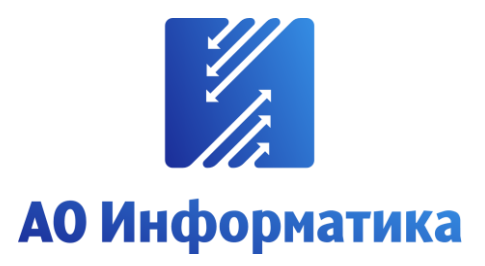

**Автоматизированная система мониторинга объектов**

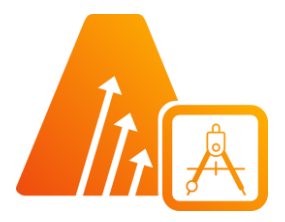

# **АСМО-графический редактор**

**Просмотрщик-конвертер**

# **Руководство по установке**

**Иваново 2023**

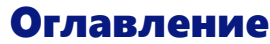

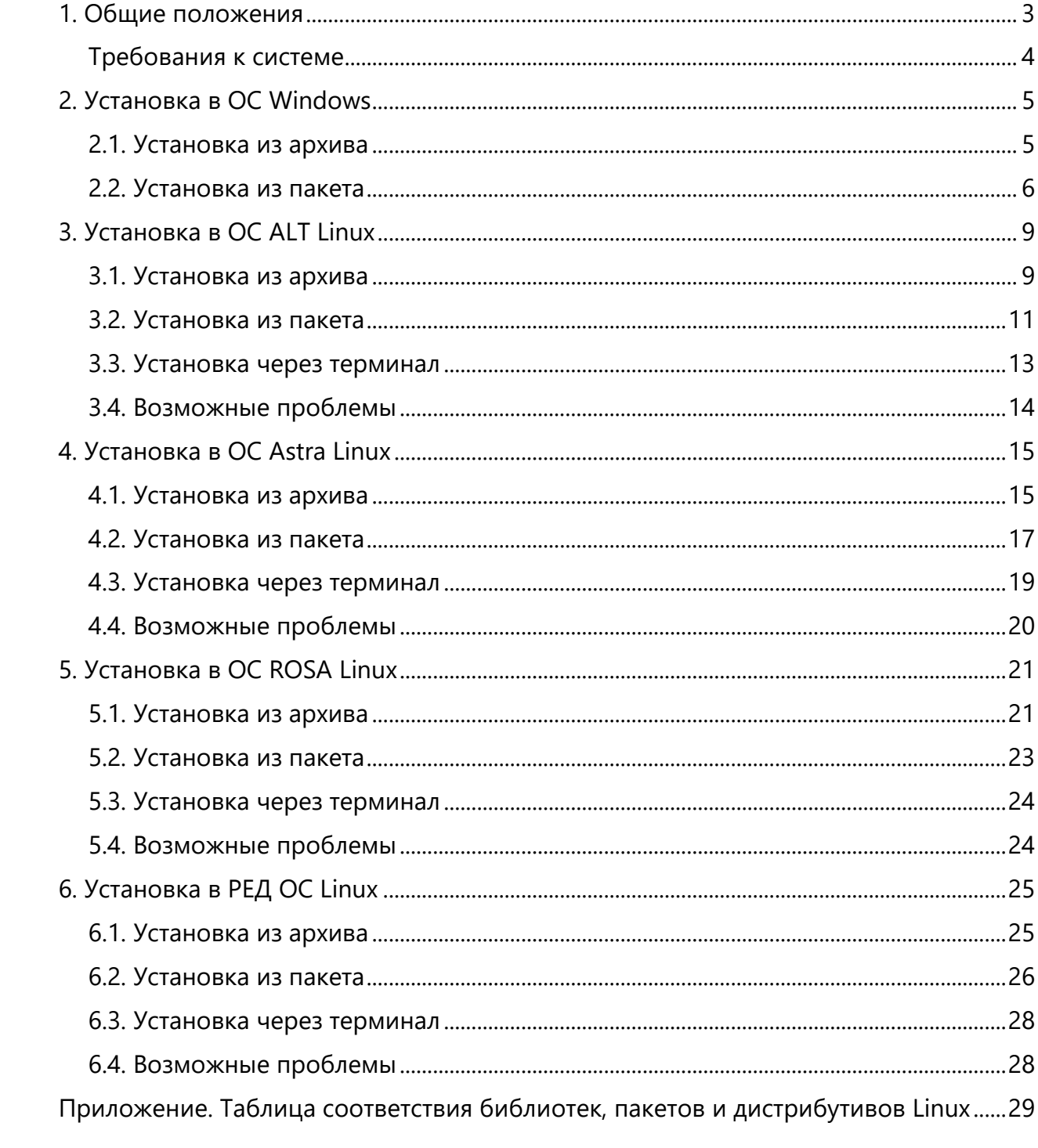

# 1. Общие положения

<span id="page-2-0"></span>**Кроссплатформенное** инструментальное средство для разработки графических схем «АСМО-графический редактор»® (свидетельство о государственной регистрации программы для ЭВМ № 2010612206, далее по тексту «АСМО-графический редактор») является частью инструментальной платформы «АСМО-конфигуратор» $^{\circledR}$ <sup>1</sup>.

«АСМО-графический редактор» выпускается в нескольких вариантах: персональная и профессиональная версии, а также бесплатное приложение «Просмотрщикконвертер».

Всю необходимую информацию о программном продукте можно найти на вебсайте **[https://www.asmograf.ru](https://www.asmograf.ru/)**. Скачать приложение можно оставив заявку на сайте (в этом случае вы получите ссылку на страницу скачивания на свой электронный адрес) или связавшись с нами по почте **asmo@inform.ivanovo.ru**. Приложение «Просмотрщикконвертер» и микросервис конвертирования VSD-файлов доступны для скачивания на веб-сайте **[https://www.asmograf.ru](https://www.asmograf.ru/)**.

В этом руководстве описывается процесс установки приложения «АСМОграфический редактор (просмотрщик-конвертер)». Видеоуроки по работе с этим приложением можно просмотреть на наших каналах на **[RuTube](https://www.rutube.ru/video/3c38eaa1e5e3225bb7d6982088d17aaa/)** и **[YouTube](https://www.youtube.com/watch?v=OH_NmdANMWU)**.

#### **Просмотрщик-конвертер** реализует следующие основные функции:

- просмотр и конвертация графических схем в форматах Visio (\*.vsdx, \*.vsdm, \*.vsd) и «АСМО-графический редактор» (\*.aves, \*.avtml) без возможности их редактирования;
- просмотр библиотек в форматах Visio (\*.vssx, \*.vssm) и «АСМО-графический редактор» (\*.avelib) без возможности их редактирования;
- экспорт схем в форматы Visio (\*.vsdx, \*.vsd<sup>2</sup>), «АСМО-графический редактор» (\*.aves), AutoCAD (\*.dxf), Mapinfo (\*.mif  $u$  \*.mid), \*.svg, \*.pdf, \*.png;
- печать графических схем и чертежей со всеми необходимыми настройками;
- поиск объектов на схемах и в библиотеках;
- управление видимостью слоев схем;
- масштабирование схем.

**Персональная** версия предоставляет функции «Просмотрщика-конвертера», выполнена по файл-серверной архитектуре и дополнительно реализует следующие возможности:

- создание и редактирование графических схем;
- создание библиотек элементов схем (примитивов);
- импорт схем в форматах файлов MS Visio (\*.vsdx, \*.vsd, \*.vsdm), растровых форматах (\*.bmp, \*.gif, \*.jpeg, \*.jpg, \*.png, \*.ico) и форматах Windows (\*.wmf, \*.emf);
- импорт библиотек Visio (\*.vssx, \*.vssm, \*.vss);

 $1$  Инструментальная платформа автоматизированной системы мониторинга объектов АСМО® (регистрационный № 2010610319) представляет собой средство для создания прикладных решений по автоматизации производственно-хозяйственной деятельности предприятий различных отраслей промышленности, разработчик – АО «Информатика», г. Иваново.

<sup>&</sup>lt;sup>2</sup> Для поддержки экспорта в формат \*.vsd требуется наличие локально установленного приложения MS Visio или соответствующая настройка АСМО-микросервис конвертирования.

• хранение схем и библиотек в файлах.

**Профессиональная** версия функционирует только в составе инструментальной платформы «АСМО-конфигуратор» и выполнена по трехуровневой архитектуре: *клиент – сервер приложений – СУБД*. Лицензия персональной версии программы не подходит для профессиональной версии редактора.

**Профессиональная** версия предоставляет функции персональной и дополнительно реализует следующие возможности:

- многопользовательский режим работы;
- совместная работа над схемами одновременное редактирование одной схемы несколькими пользователями;
- аудит изменений схем;
- хранение схем и библиотек в базе данных;
- настройка прав доступа пользователей, ролей и подразделений;
- хранение схем и библиотек в распределенной базе данных, настройка механизма репликации;
- привязка элементов схем к объектам базы данных, отображение данных на схеме, переходы к схемам и данным;
- формирование топологии соединений графических элементов;
- ведение версий схем, согласование схем;
- <span id="page-3-0"></span>• средства разработки – редактор форм, отчетов, запросов, встроенный язык JavaScript.

# Требования к системе

Перед установкой приложения «АСМО-графический редактор (просмотрщикконвертер)» убедитесь, что выполняются следующие требования к компьютеру:

- операционная система Astra Linux, ALT Linux, ROSA Linux, PEД OC Linux, Debian 9 или более поздней версии, либо Windows 7 или более поздней версии;
- процессор с тактовой частотой не менее 1 ГГц (рекомендуется 2 ГГц и выше);
- оперативная память не менее 2 Гб (рекомендуется 4 Гб и выше);
- видеокарта с поддержкой OpenGL;
- 400 Мб свободного места на жестком диске для установки.

# 2. Установка в ОС Windows

### 2.1. Установка из архива

<span id="page-4-1"></span><span id="page-4-0"></span>Приложение «АСМО-графический редактор (просмотрщик-конвертер)» может поставляться в виде архива с именем **asmo-aview-x.xxx-os-xdd.zip**, где x.xxx – это номер версии приложения, os – тип операционной системы, а dd – разрядность приложения, например **asmo-aview-6.480-windows-x64.zip**. Структура архива представлена на рисунке ниже.

| Ų,<br>> Установка с > asmo-aview-6.480-windows-x64.zip<br>Ō<br>Поиск в: asmo-av<br>$\checkmark$ |                        |                                             |                     |  |  |  |  |  |  |
|-------------------------------------------------------------------------------------------------|------------------------|---------------------------------------------|---------------------|--|--|--|--|--|--|
| ∧                                                                                               | ᄉ<br>Имя               | Тип                                         | Сжатый размер       |  |  |  |  |  |  |
| <b>цоступ</b>                                                                                   | lib                    | Папка с файлами                             |                     |  |  |  |  |  |  |
| стол *                                                                                          | settings               | Папка с файлами                             |                     |  |  |  |  |  |  |
| À                                                                                               | $\mathbf{F}$ aview.exe | Приложение                                  | 7621 K <sub>B</sub> |  |  |  |  |  |  |
| À<br>ты                                                                                         | aview.pdb              | Файл "РОВ"                                  | 36 138 KB           |  |  |  |  |  |  |
| :ения я*                                                                                        | libjpeg-9.dll<br>⊛     | Расширение приложения                       | <b>131 KB</b>       |  |  |  |  |  |  |
| лиотеки                                                                                         | libpng16-16.dll        | 104 K <sub>B</sub><br>Расширение приложения |                     |  |  |  |  |  |  |
|                                                                                                 | 9<br>SDL2.dll          | Расширение приложения                       | 472 K <sub>B</sub>  |  |  |  |  |  |  |
| :а средств                                                                                      | zlib1.dll<br> ⊛        | Расширение приложения                       | 54 K <sub>B</sub>   |  |  |  |  |  |  |

*Рисунок 2-1. Структура архива с дистрибутивом приложения*

Распакуйте архив с дистрибутивом нужной версии в любую папку.

*Рисунок 2-2. Распаковка архива с дистрибутивом*

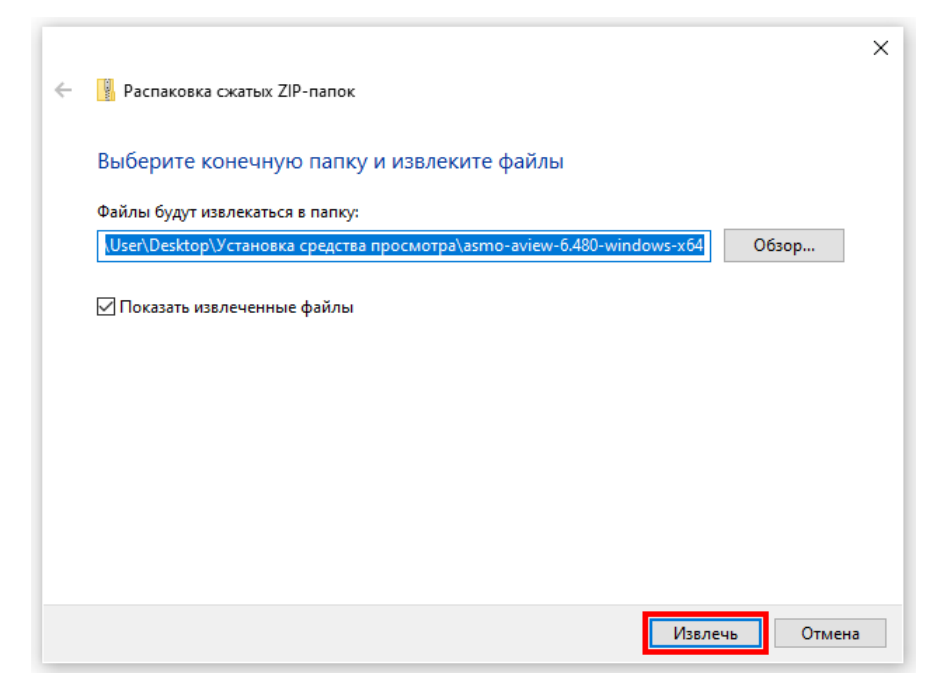

Чтобы начать работу с приложением, запустите файл **aview.exe**. Для удобства можно создать ярлык для запуска на рабочем столе. Для этого щелкните файл **aview.exe** правой кнопкой мыши и выберите *<Отправить – Рабочий стол (создать ярлык)>*.

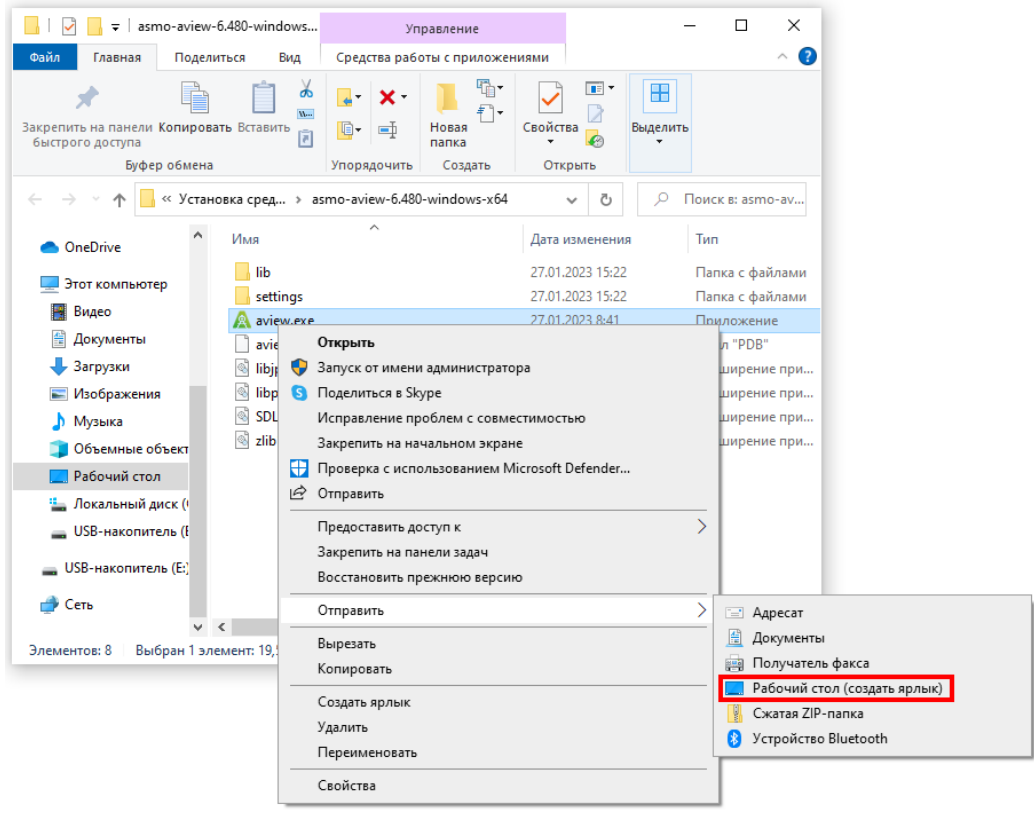

### 2.2. Установка из пакета

<span id="page-5-0"></span>Приложение «АСМО-графический редактор (просмотрщик-конвертер)» может поставляться в виде установочного пакета с именем **asmo-aview-x.xxx.msi**, где x.xxx – это номер версии приложения, например **asmo-aview-6.480.msi**. Запустите этот файл.

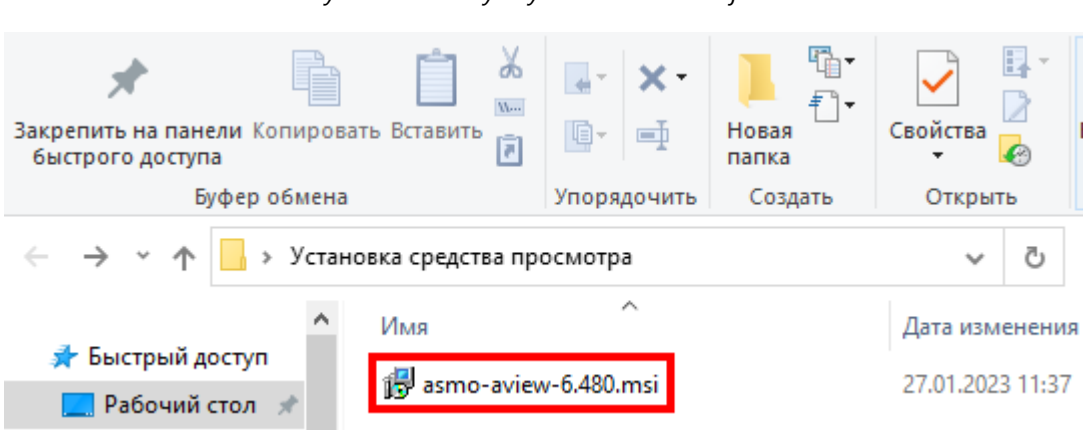

*Рисунок 2-3. Запуск установочного файла*

Откроется окно стандартной программы установки. После запуска программы установки выполните все действия, предлагаемые мастером:

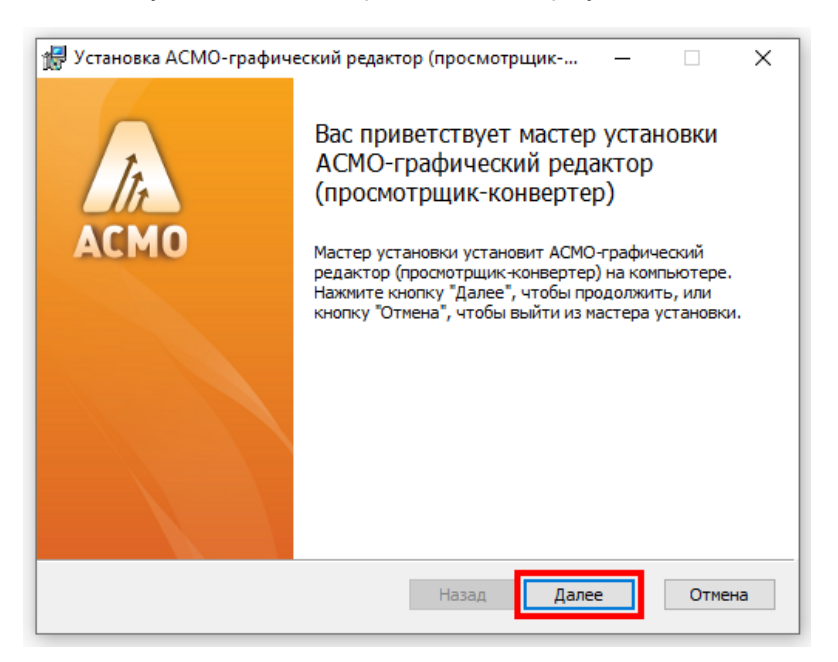

*Рисунок 2-4. Начало работы мастера установки*

Укажите папку, в которую будет установлено приложение (по умолчанию это каталог *C:\asmo\aview*):

*Рисунок 2-5. Выбор папки для установки*

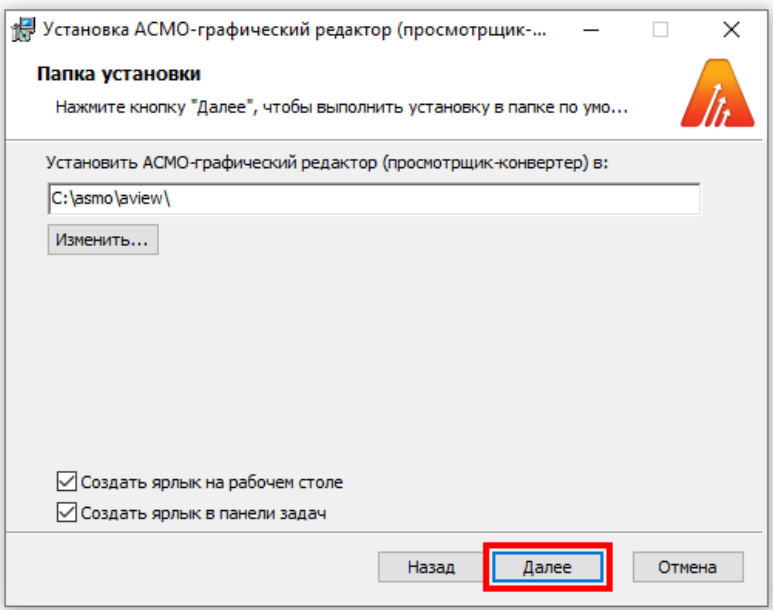

Если все подготовительные шаги были успешно пройдены, запустите непосредственно сам процесс установки. Поскольку будет вноситься ряд изменений в систему (ассоциирование типов файлов с приложением, настройки рабочего стола и т. д.), необходимо будет подтвердить согласие на установку программы.

*Рисунок 2-6. Запуск процесса установки*

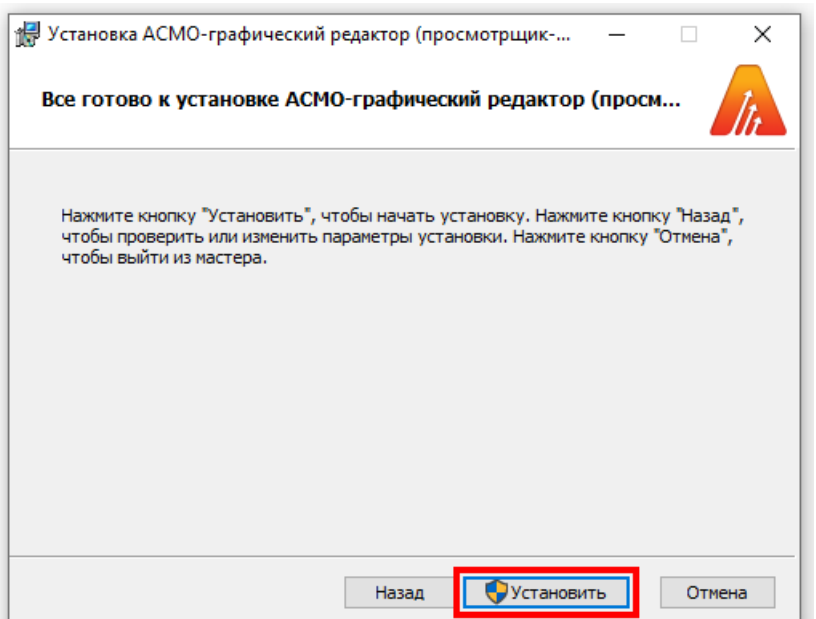

Процесс установки не требует вмешательства пользователя. Дождитесь, когда мастер установки закончит свою работу и на экране появится соответствующая форма. После этого нажмите кнопку *<Готово>*, чтобы завершить установку.

*Рисунок 2-7. Завершение процесса установки*

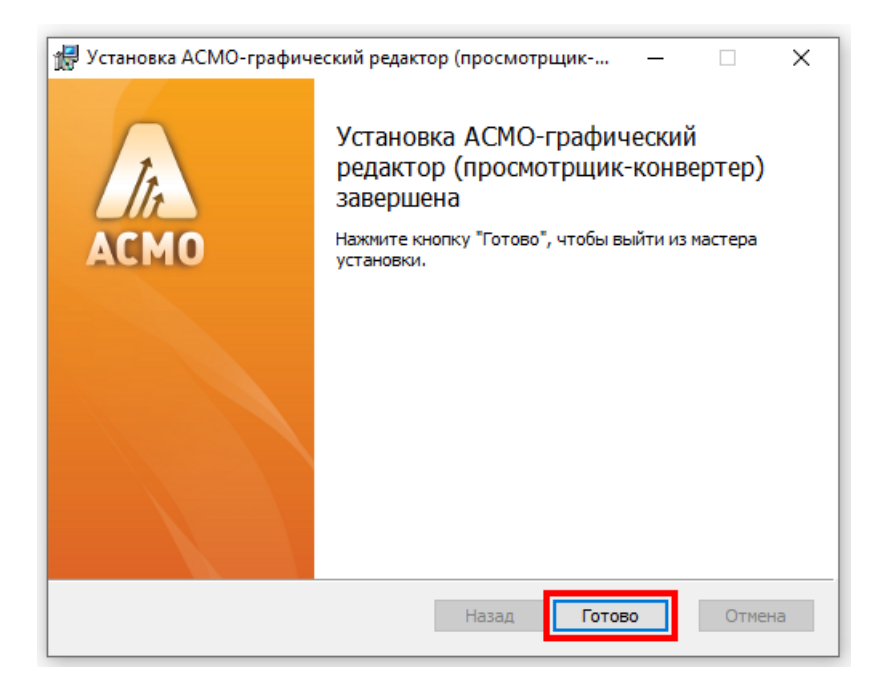

Чтобы начать работу с приложением, запустите файл **aview.exe**, дважды щелкните ярлык на рабочем столе или выберите соответствующий пункт в меню *<Пуск – АСМО>*.

# 3. Установка в ОС ALT Linux

### 3.1. Установка из архива

<span id="page-8-1"></span><span id="page-8-0"></span>«АСМО-графический редактор (просмотрщик-конвертер)» может поставляться в виде архива с именем **asmo-aview-x.xxx-linux-xdd.zip** или пакета с именем **asmo-aviewx.xxx-os-xdd**, где x.xxx – это номер версии, os – дистрибутив Linux, а dd – разрядность приложения. Структура архива представлена на рисунке ниже.

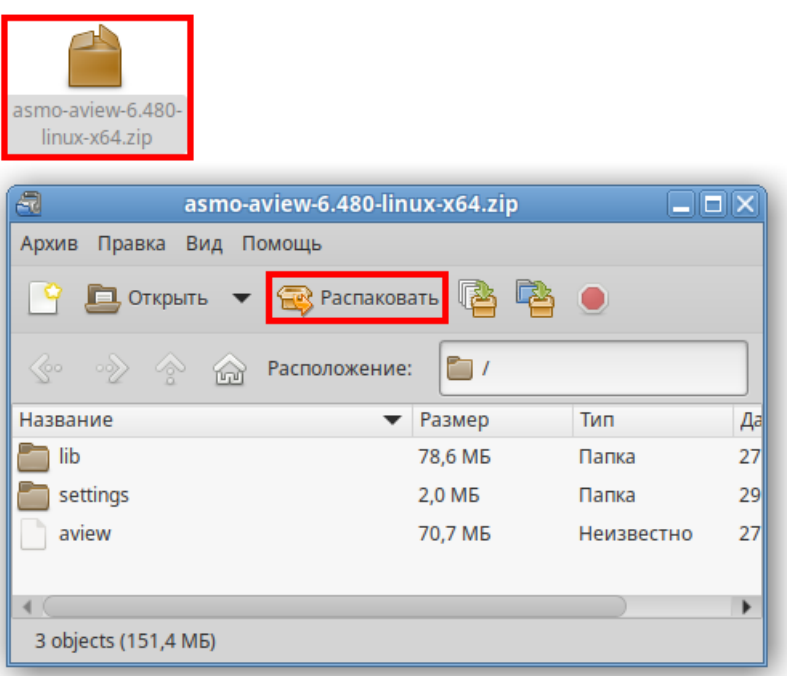

*Рисунок 3-1. Структура архива с дистрибутивом приложения*

Для установки приложения распакуйте архив с дистрибутивом нужной версии в любую папку (например, с помощью ПО Engrampa).

Чтобы запустить приложение, дважды щелкните значок **aview**.

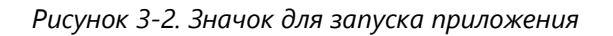

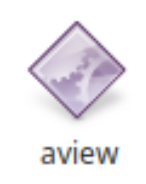

Кроме того, приложение «Просмотрщик-конвертер» можно запустить через терминал. Для этого выберите *<Файл – Открыть в Терминале>*, находясь в папке с распакованным дистрибутивом. Также для этого можно щелкнуть в папке правой кнопкой мыши и выбрать команду *<Открыть в Терминале>*.

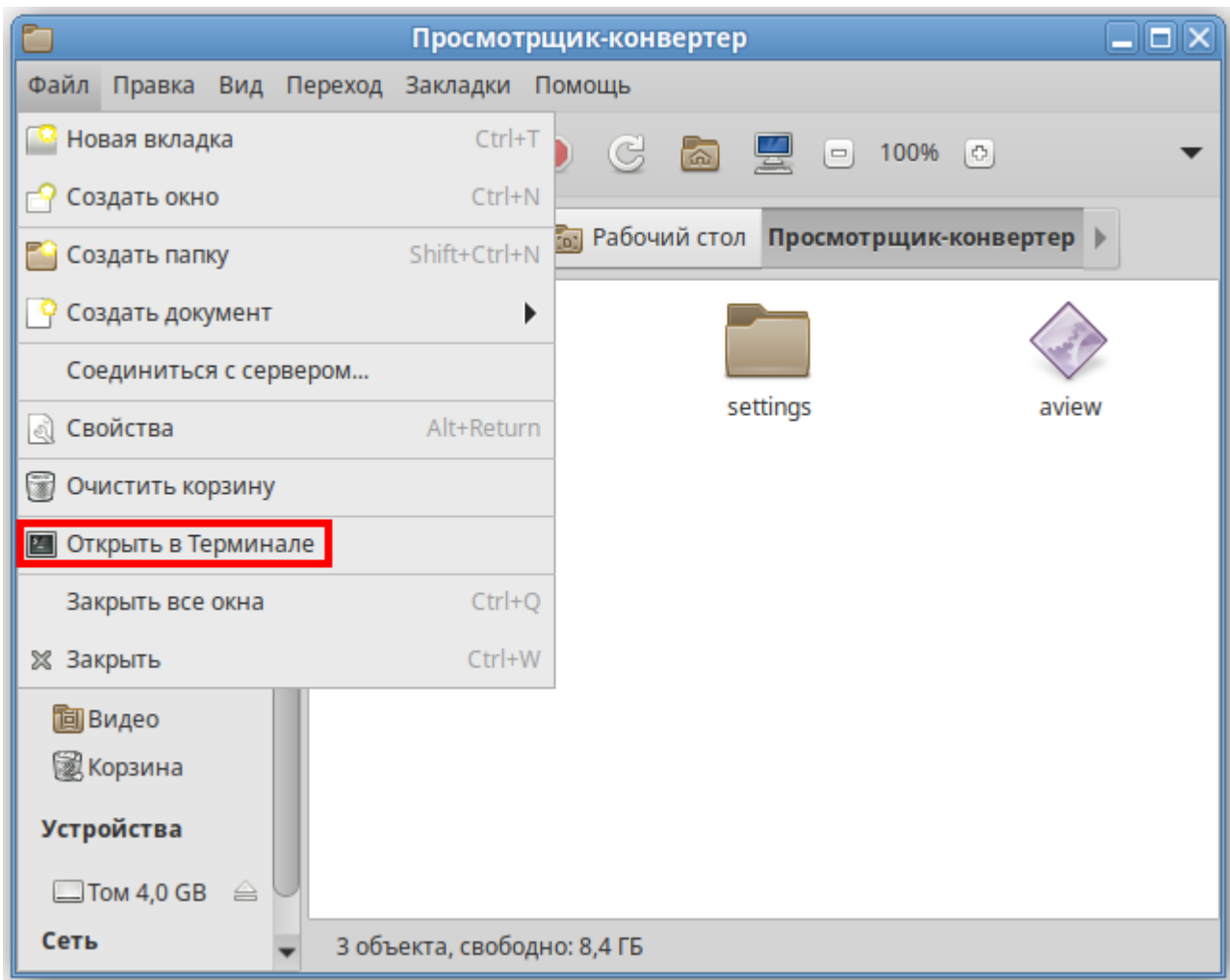

#### *Рисунок 3-3. Запуск терминала*

Введите следующую команду, чтобы запустить файл:

./aview

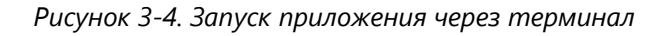

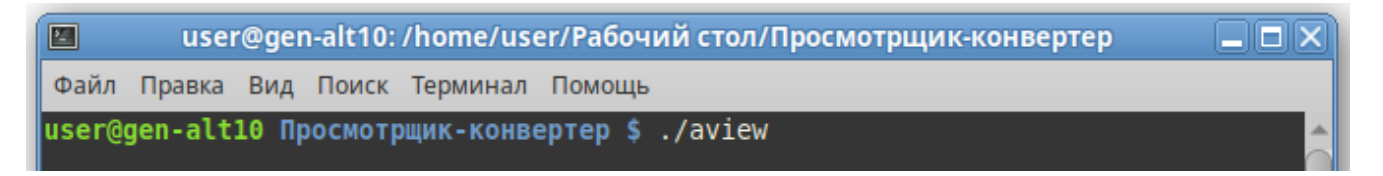

Чтобы создать ярлык для запуска приложения, щелкните на рабочем столе правой кнопкой мыши и выберите в контекстном меню пункт *<Создать кнопку запуска>*.

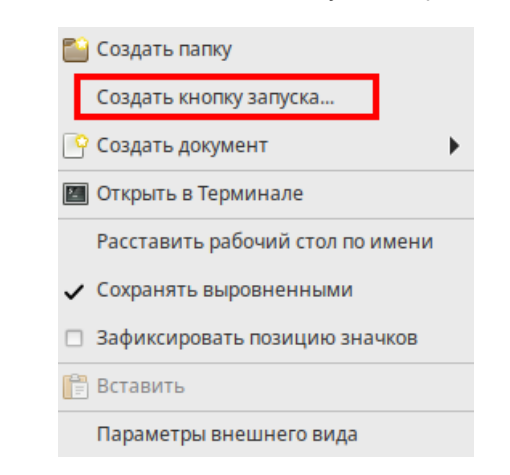

*Рисунок 3-5. Создание кнопки запуска на рабочем столе*

В появившемся диалоговом окне укажите имя и команду. Имя – это произвольная текстовая метка для ярлыка (например, «Просмотрщик-конвертер»), а команда – путь к исполняемому файлу (для указания пути можно воспользоваться кнопкой *<Обзор>*). На рабочем столе появится ярлык для запуска приложения.

*Рисунок 3-6. Настройка кнопки запуска*

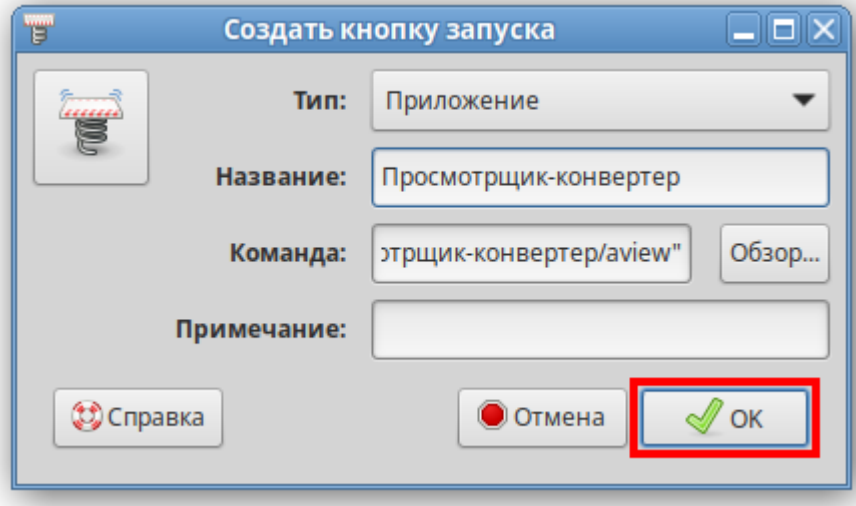

# 3.2. Установка из пакета

<span id="page-10-0"></span>Чтобы установить приложение, поставляемое в виде пакета с расширением **rpm**, дважды щелкните файл пакета.

В открывшемся окне утилиты установки пакетов RPM нажмите кнопку *<Установить>*.

*Рисунок 3-7. Окно установки пакетов RPM*

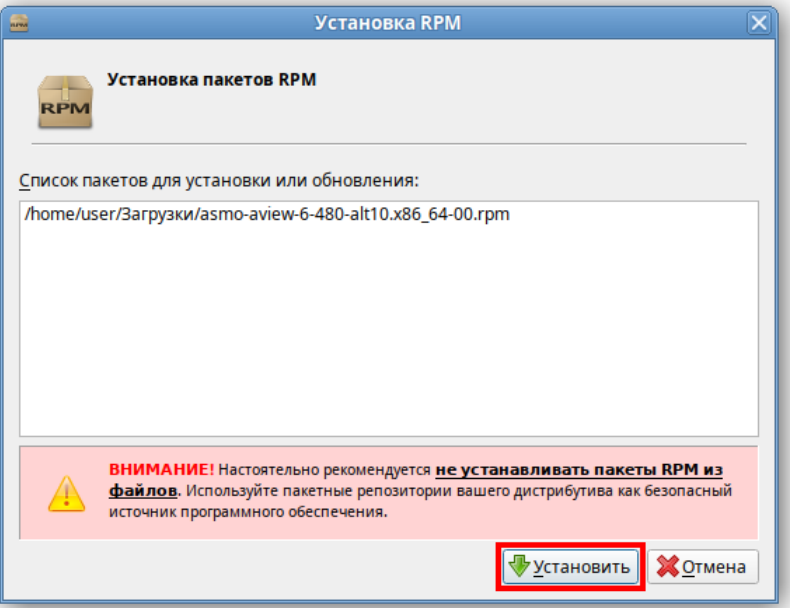

Введите пароль системного администратора и нажмите кнопку *<ОК>*:

*Рисунок 3-8. Ввод пароля системного администратора*

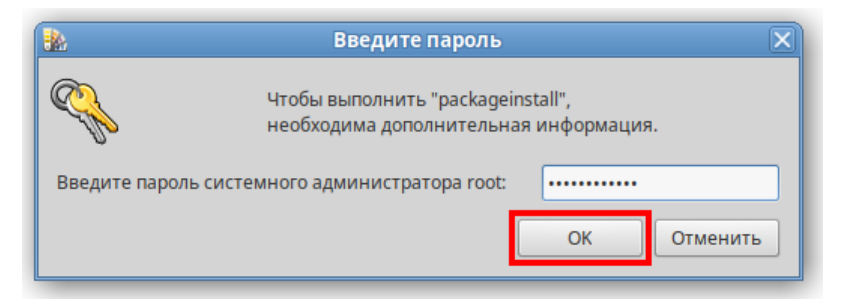

Дождитесь завершения процесса установки:

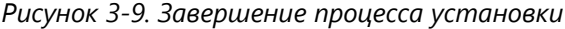

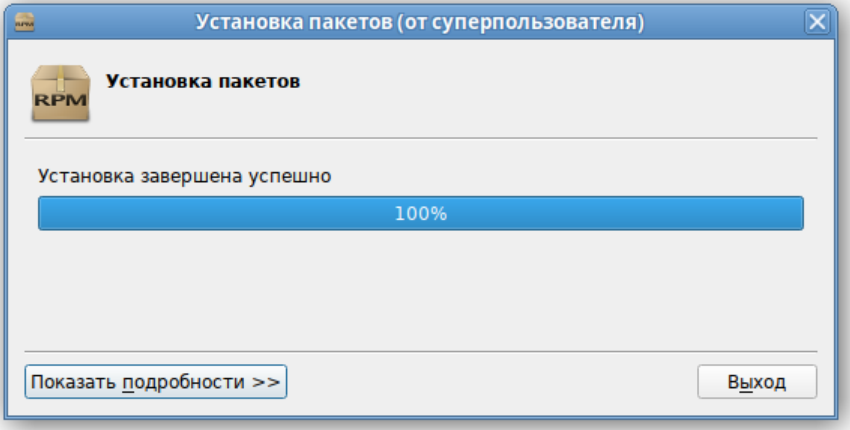

По завершении установки в разделе *<Офис>* меню появится ярлык для запуска приложения. По умолчанию приложение устанавливается в папку *opt/asmo/aview*.

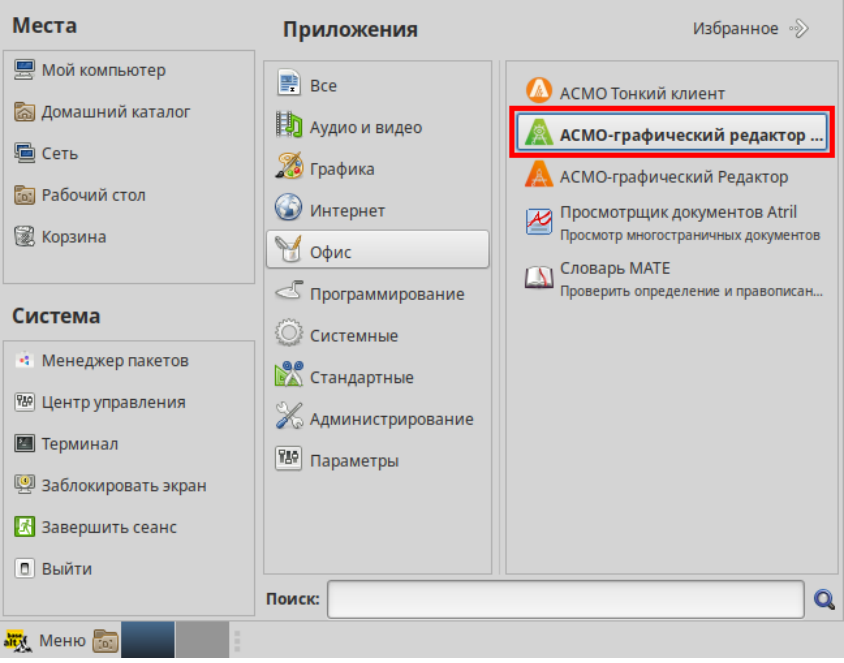

*Рисунок 3-10. Главное меню с установленным приложением*

#### 3.3. Установка через терминал

<span id="page-12-0"></span>Поставляемое в виде пакета приложение можно установить через терминал. Для этого можно щелкнуть правой кнопкой мыши в папке с пакетом и выбрать пункт *<Открыть в Терминале>* в контекстном меню.

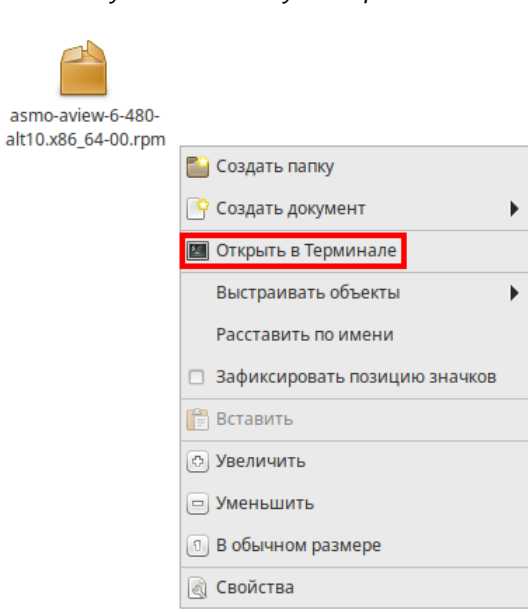

*Рисунок 3-11. Запуск терминала*

Введите следующую команду (укажите соответствующее имя пакета):

sudo apt-get install asmo-aview-6-480-alt10.x86 64-00.rpm

*Рисунок 3-12. Ввод команды для установки через терминал*

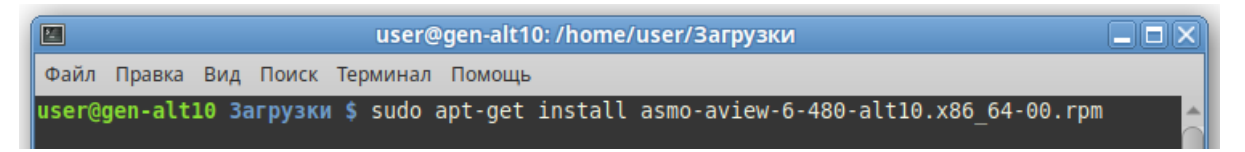

Дождитесь завершения процесса установки. По умолчанию приложение устанавливается в папку *opt/asmo/aview*.

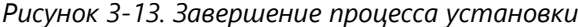

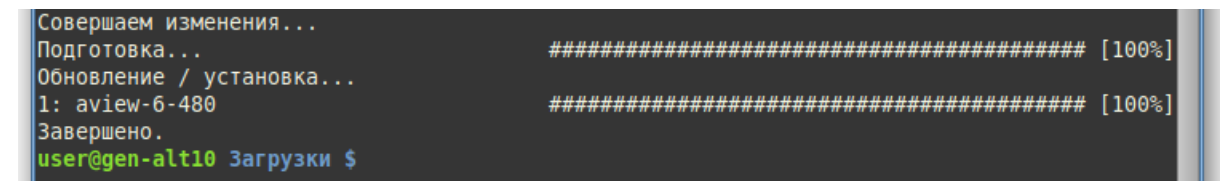

#### 3.4. Возможные проблемы

<span id="page-13-0"></span>В некоторых случаях могут отсутствовать какие-либо необходимые пакеты. Это можно выяснить, запустив приложение через терминал. В таком случае список ошибок будет выведен в консоль.

Для разных дистрибутивов Linux названия пакетов могут отличаться (см. **[Приложение](#page-28-0)** «Таблица соответствия библиотек, пакетов и дистрибутивов Linux»). Чтобы установить требуемые файлы, можно воспользоваться следующей командой терминала:

sudo apt-get install имя пакета

Также можно произвести обновление пакетов. Для этого откройте терминал и выполните следующую команду:

sudo apt-get update

Затем выполните следующую команду:

sudo apt-get dist-upgrade

После обновления необходимо перезагрузить компьютер и выполнить установку приложения.

# 4. Установка в ОС Astra Linux

### 4.1. Установка из архива

<span id="page-14-1"></span><span id="page-14-0"></span>«АСМО-графический редактор (просмотрщик-конвертер)» может поставляться в виде архива с именем **asmo-aview-x.xxx-linux-xdd.zip** или пакета с именем **asmo-aviewx.xxx-os-xdd**, где x.xxx – это номер версии, os – дистрибутив Linux, а dd – разрядность приложения.

*Рисунок 4-1. Архив с файлами приложения*

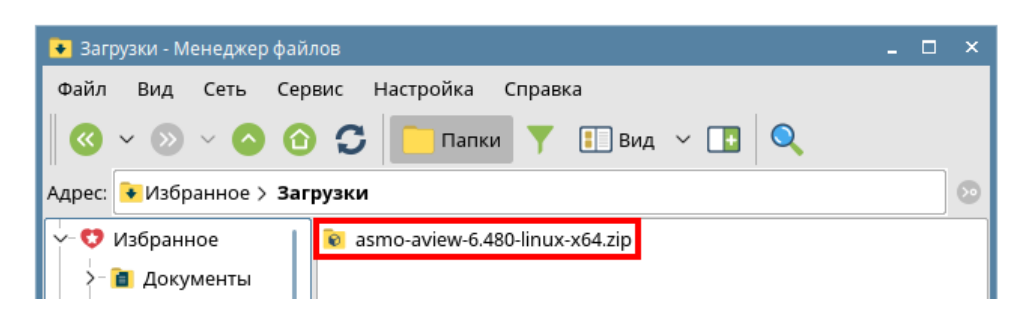

Чтобы установить приложение, распакуйте архив с дистрибутивом нужной версии в любую папку. Для этого щелкните файл архива правой кнопкой мыши и выберите команду *<Распаковать – Распаковать в>*. В открывшемся окне укажите каталог для распаковки. Также можно дважды щелкнуть архив и перетащить файлы в нужную папку.

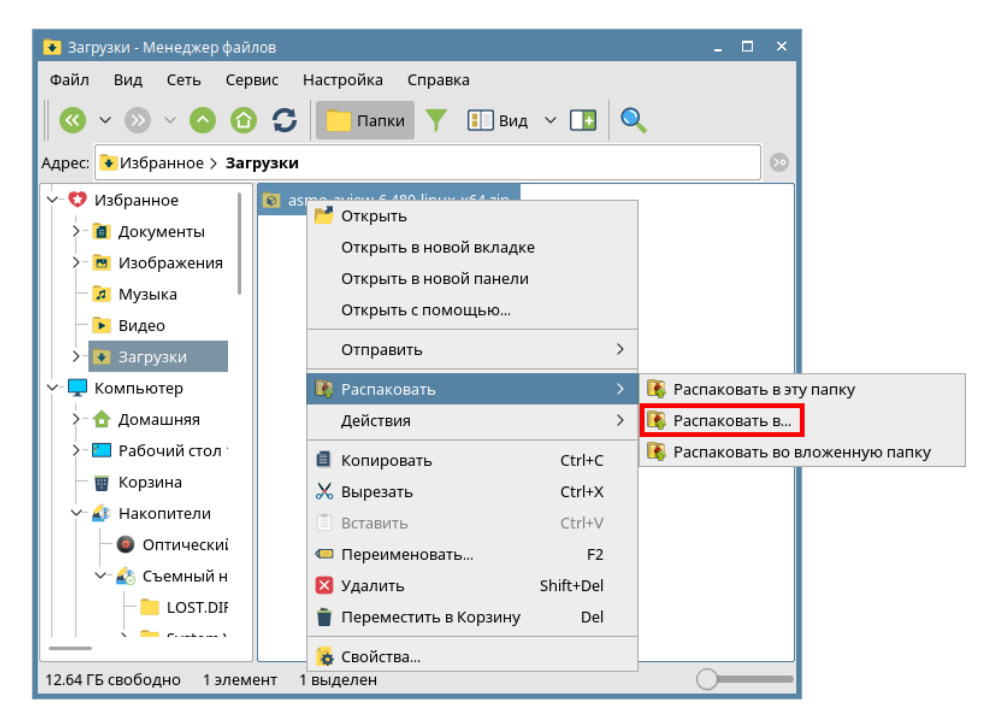

*Рисунок 4-2. Распаковка архива*

Чтобы запустить «АСМО-графический редактор (просмотрщик-конвертер)», дважды щелкните значок **aview** в распакованной папке. Также приложение можно запустить через терминал. Для этого выберите в меню *<Сервис – Открыть терминал>*, находясь в папке с распакованным дистрибутивом.

*Рисунок 4-3. Запуск терминала*

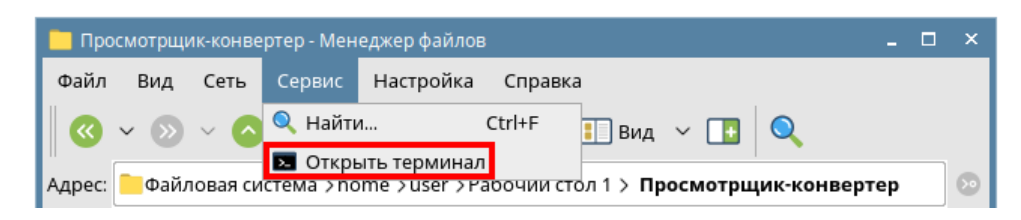

Введите следующую команду, чтобы запустить файл:

./aview

*Рисунок 4-4. Запуск приложения «Просмотрщик-конвертер»*

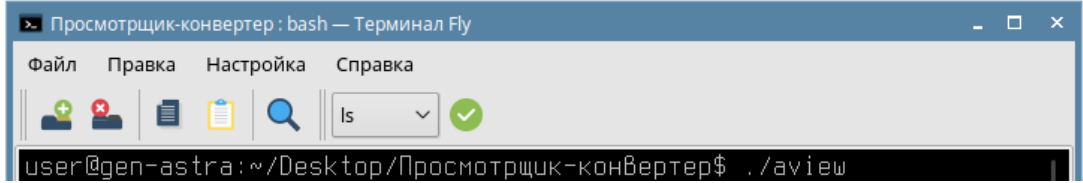

Чтобы создать ярлык на рабочем столе, щелкните файл **aview** правой кнопкой мыши и выберите в контекстном меню *<Отправить – Рабочий стол (создать ярлык)>*.

*Рисунок 4-5. Добавление ярлыка на рабочий стол*

| Просмотрщик-конвертер - Менеджер файлов                                                      |                                                           | $\Box$<br>$\mathbf{x}$                           |  |  |  |  |  |  |  |  |  |
|----------------------------------------------------------------------------------------------|-----------------------------------------------------------|--------------------------------------------------|--|--|--|--|--|--|--|--|--|
| Файл<br>Настройка<br>Вид<br>Сеть<br>Сервис<br>Справка                                        |                                                           |                                                  |  |  |  |  |  |  |  |  |  |
| $\Box$ Вид $\lor$ $\Box$<br>C<br>⋒<br>$\mathbf{O}$<br>Папки                                  |                                                           |                                                  |  |  |  |  |  |  |  |  |  |
| $\circ$<br>Файловая система > home > user > Рабочий стол 1 > Просмотрщик-конвертер<br>Адрес: |                                                           |                                                  |  |  |  |  |  |  |  |  |  |
| lib<br>$\checkmark$<br>$\vee$<br>V                                                           | settings<br><b>The av PD</b> Открыть<br>Открыть с помощью |                                                  |  |  |  |  |  |  |  |  |  |
| <b>У</b>                                                                                     | Отправить                                                 | <b>R</b> Agpec                                   |  |  |  |  |  |  |  |  |  |
| Шабл                                                                                         | <b>В</b> Упаковать<br>$\rightarrow$                       | Домашняя папка                                   |  |  |  |  |  |  |  |  |  |
| l lib                                                                                        | Действия<br>$\rightarrow$                                 | т Документы                                      |  |  |  |  |  |  |  |  |  |
| lib <sub>32</sub><br>lib <sub>64</sub>                                                       | ■ Копировать<br>Ctrl+C                                    | Рабочий стол (создать ярлык)                     |  |  |  |  |  |  |  |  |  |
| <sup>o</sup> lost+found                                                                      | Х Вырезать<br>$Ctrl+X$<br>F <sub>2</sub>                  | Меню Пуск                                        |  |  |  |  |  |  |  |  |  |
| media                                                                                        | ● Переименовать<br>Shift+Del<br><b>X</b> Удалить          | Панель запуска<br>Автозапуск                     |  |  |  |  |  |  |  |  |  |
| mnt                                                                                          | Переместить в Корзину<br>Del                              | Обзор                                            |  |  |  |  |  |  |  |  |  |
| opt                                                                                          | • Свойства                                                | 46 Съемный носитель sdb1 (/media/user/A4B8-55F0) |  |  |  |  |  |  |  |  |  |
| 12.27 ГБ свободно<br>3 элемента                                                              | 1 выделен                                                 |                                                  |  |  |  |  |  |  |  |  |  |

# 4.2. Установка из пакета

<span id="page-16-0"></span>Чтобы установить приложение, поставляемое в виде пакета с расширением **deb**, дважды щелкните файл пакета.

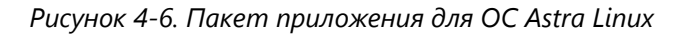

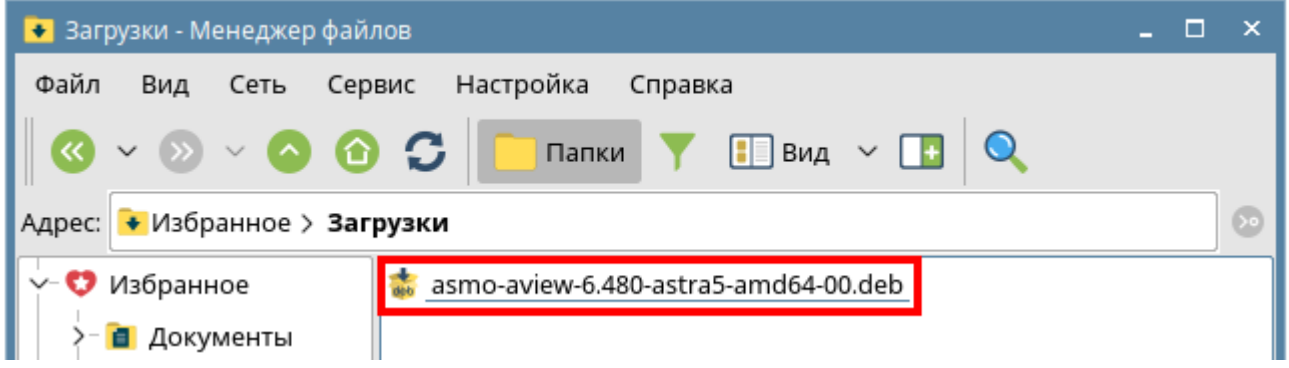

В открывшемся окне утилиты установки пакетов нажмите кнопку *<Установить пакет>*.

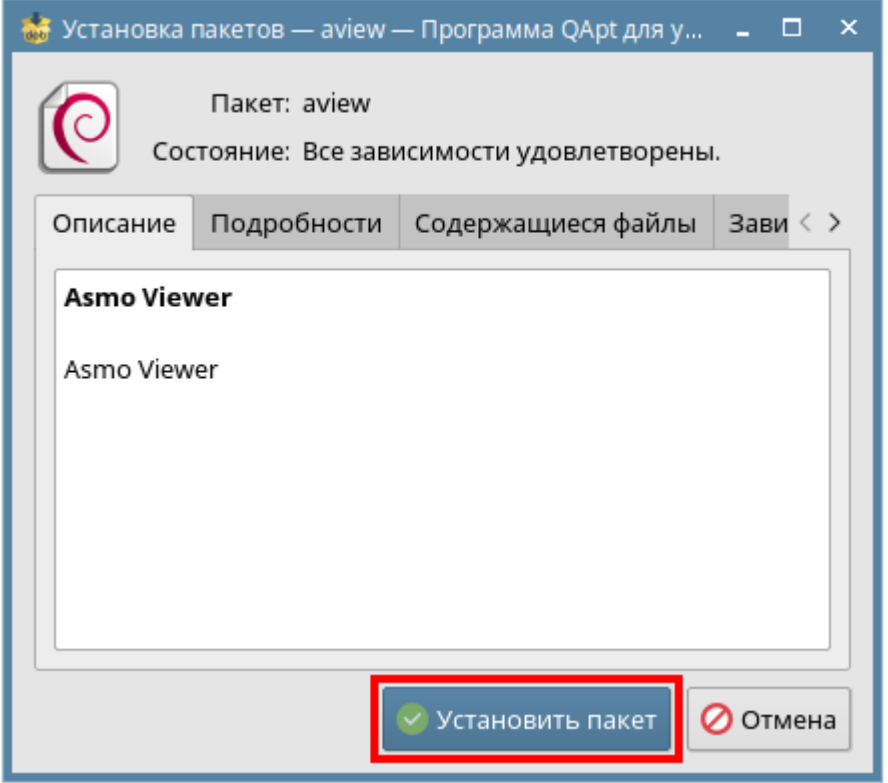

*Рисунок 4-7. Окно утилиты установки пакетов*

Введите пароль пользователя и нажмите кнопку *<ДА>*.

*Рисунок 4-8. Ввод пароля пользователя*

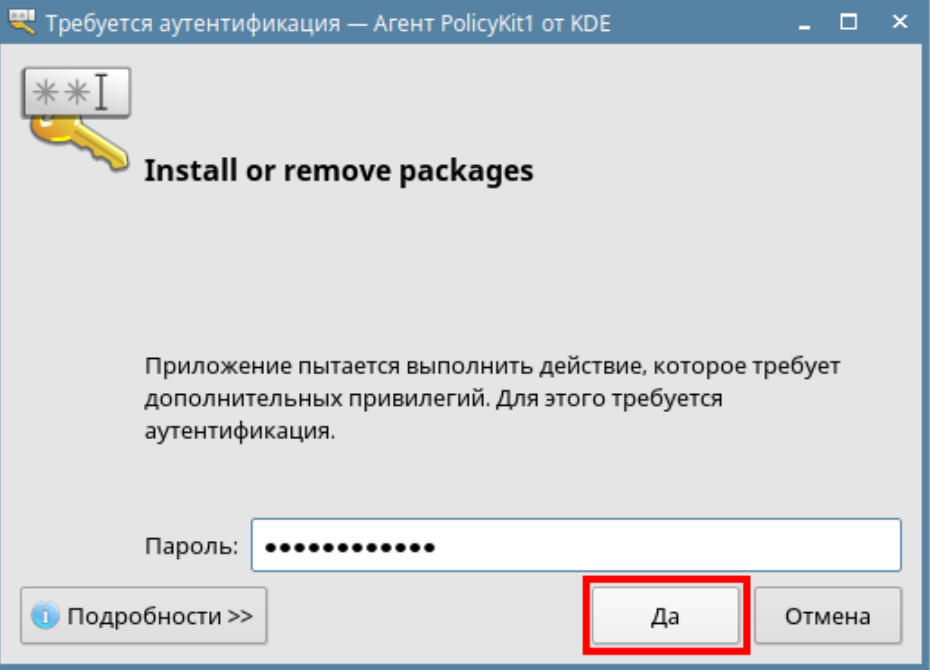

Дождитесь завершения процесса установки и нажмите кнопку *<Закрыть>*.

| <del>ав</del> Установка пакетов — aview — Программа QApt для у…<br>п                                                                                                    |
|----------------------------------------------------------------------------------------------------|
| Selecting previously unselected package aview.<br>(Reading database  214288 files and directories<br>Preparing to unpack /asmo-aview-6.480-astra5-amo<br>Unpacking aview (6.480)<br>Setting up aview $(6.480)$<br>Processing triggers for desktop-file-utils (0.26-1a<br>Processing triggers for mime-support (3.60)<br>Processing triggers for shared-mime-info (1.8-1).<br>Завершено |
| <b>Закрыть</b>                                                                                                    |

*Рисунок 4-9. Завершение процесса установки*

По умолчанию приложение «АСМО-графический редактор (просмотрщикконвертер)» устанавливается в папку *opt/asmo/aview*.

Чтобы создать ярлык на рабочем столе, щелкните файл **aview** правой кнопкой мыши и выберите в контекстном меню *<Отправить – Рабочий стол (создать ярлык)>*. Щелкните ярлык на рабочем столе правой кнопкой мыши, выберите *<Свойства>*, перейдите на вкладку *<Ярлык>* и щелкните квадратную кнопку поля *<Значок>*. Установите переключатель *<Прочие значки>*, нажмите кнопку *<Просмотр>* и выберите значок, расположенный в распакованной папке редактора.

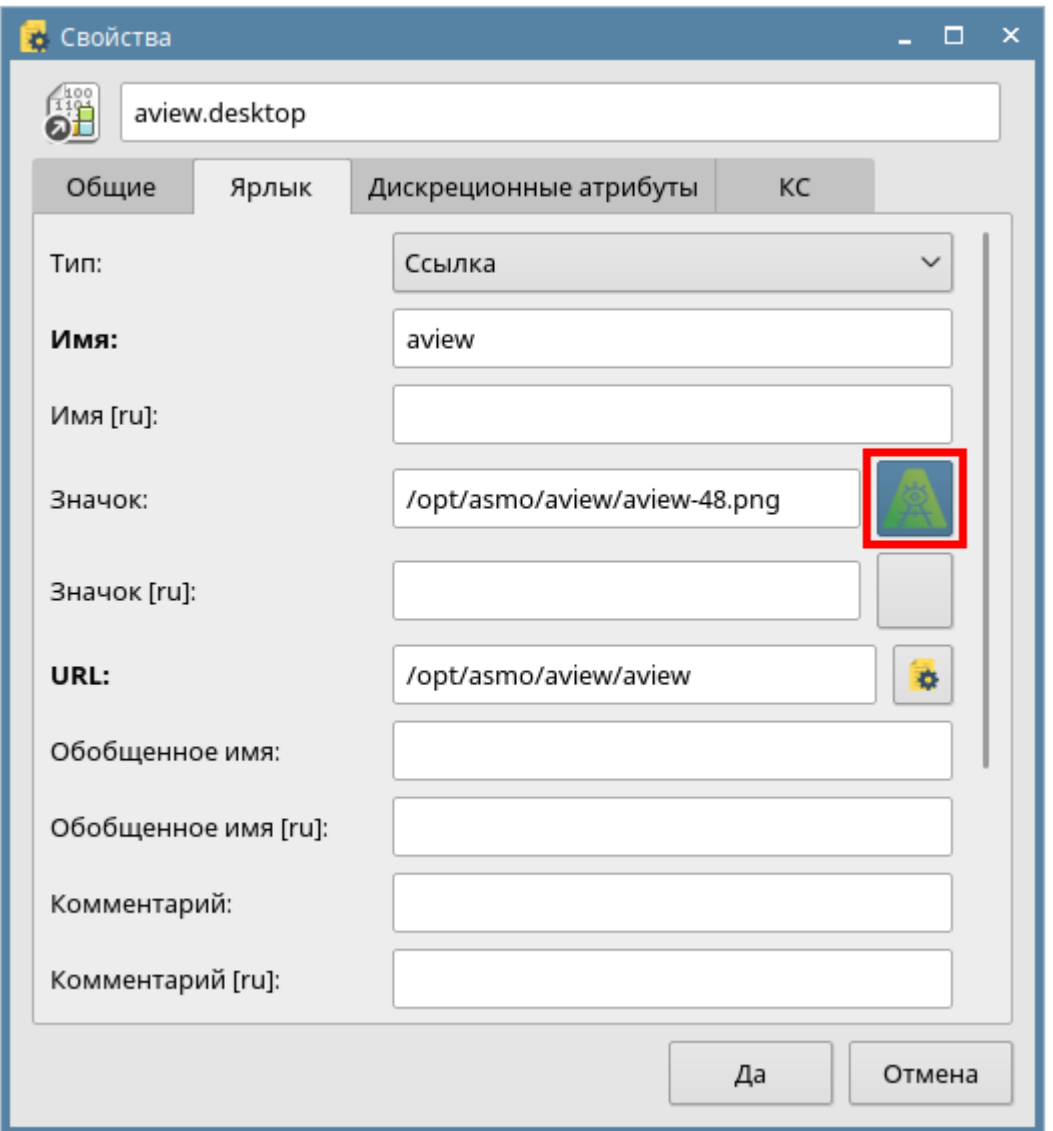

*Рисунок 4-10. Добавление значка*

### 4.3. Установка через терминал

<span id="page-18-0"></span>Поставляемое в виде пакета приложение можно установить через терминал. Выберите в меню *<Сервис – Открыть терминал>*, находясь в папке с пакетом. Введите следующую команду (укажите соответствующее имя пакета), нажмите клавишу *<ВВОД>* и дождитесь завершения установки:

sudo dpkg –i asmo-aview-6.480-astra5-amd64-00.deb

#### *Рисунок 4-11. Ввод команды для установки через терминал*

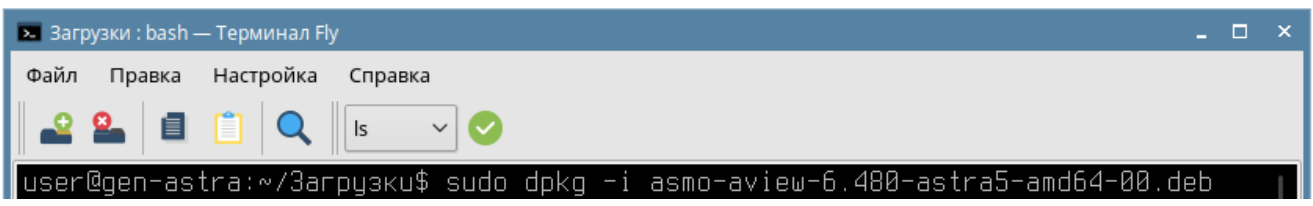

<span id="page-19-0"></span>По умолчанию приложение устанавливается в папку *opt/asmo/aview*.

#### 4.4. Возможные проблемы

В некоторых случаях могут отсутствовать какие-либо необходимые пакеты. Это можно выяснить, запустив приложение через терминал. В таком случае список ошибок будет выведен в консоль.

Для разных дистрибутивов Linux названия пакетов могут отличаться (см. **[Приложение](#page-28-0)** «Таблица соответствия библиотек, пакетов и дистрибутивов Linux»). Чтобы установить требуемые файлы, можно воспользоваться следующей командой терминала:

sudo apt-get install имя пакета

Также можно произвести обновление пакетов. Для этого откройте терминал и выполните следующую команду:

sudo apt-get update

Затем выполните следующую команду:

sudo apt-get dist-upgrade

После обновления необходимо перезагрузить компьютер и выполнить установку приложения.

# 5. Установка в ОС ROSA Linux

### 5.1. Установка из архива

<span id="page-20-1"></span><span id="page-20-0"></span>«АСМО-графический редактор (просмотрщик-конвертер)» может поставляться в виде архива с именем **asmo-aview-x.xxx-linux-xdd.zip** или пакета с именем **asmo-aviewx.xxx-os-xdd**, где x.xxx – это номер версии, os – дистрибутив Linux, а dd – разрядность приложения. Чтобы установить приложение, распакуйте архив с дистрибутивом нужной версии в любую папку. Для этого щелкните файл архива правой кнопкой мыши и выберите команду *<Распаковать – Распаковать в>*. В открывшемся окне укажите каталог для распаковки. Также можно дважды щелкнуть архив и перетащить файлы в нужную папку.

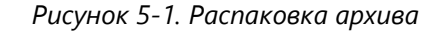

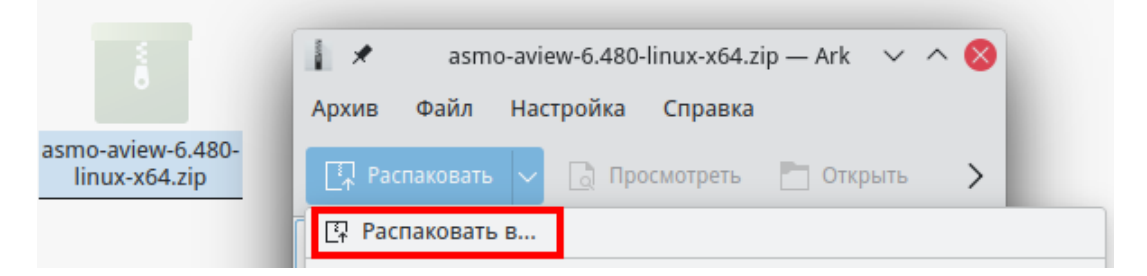

Чтобы запустить приложение, дважды щелкните значок **aview** в распакованной папке. Также его можно запустить через терминал. Для этого щелкните правой кнопкой мыши в папке с дистрибутивом и выберите пункт *<Открыть терминал>*.

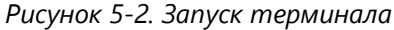

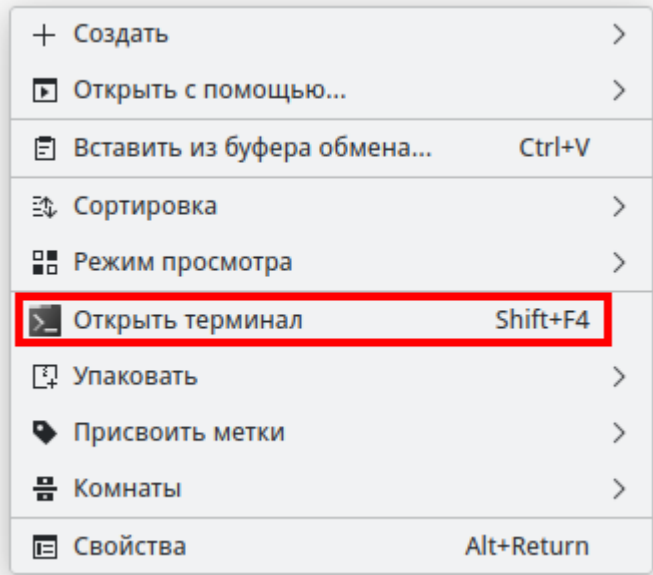

Введите следующую команду, чтобы запустить файл:

./aview

*Рисунок 5-3. Запуск приложения*

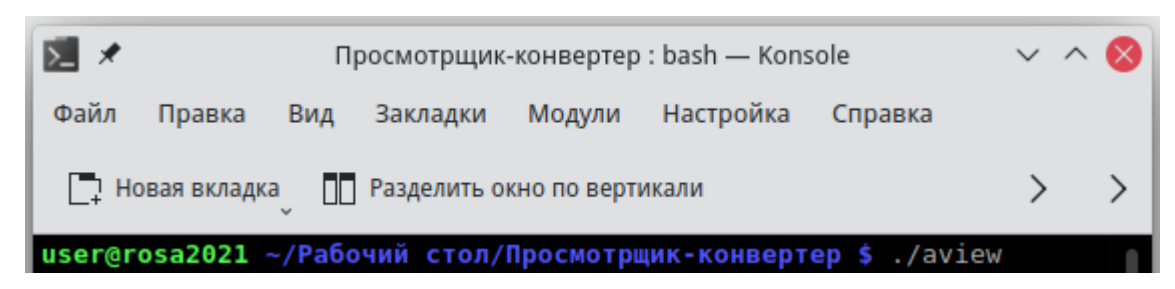

Чтобы создать ярлык для запуска приложения, щелкните правой кнопкой мыши на рабочем столе. Выберите *<Создать – Ссылку на приложение>*. На вкладке *<Приложение>* в поле *<Имя>* введите название для значка, например «Просмотрщикконвертер». Нажмите кнопку *<Просмотр>* и выберите файл **aview** в папке дистрибутива.

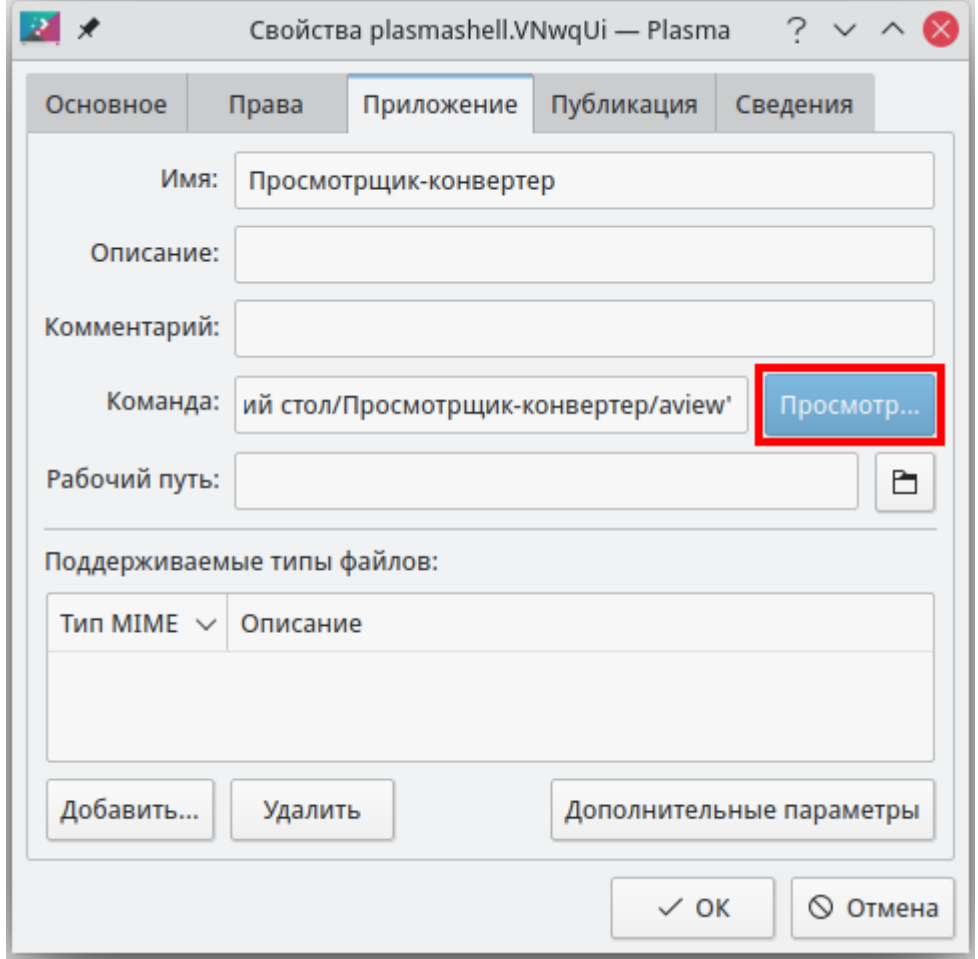

*Рисунок 5-4. Определение ссылки на приложение*

#### 5.2. Установка из пакета

<span id="page-22-0"></span>Чтобы установить «АСМО-графический редактор (просмотрщик-конвертер)», поставляемый в виде пакета с расширением **rpm**, дважды щелкните файл пакета. Введите пароль пользователя и нажмите кнопку *<ОК>*.

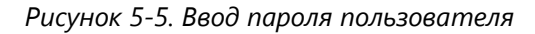

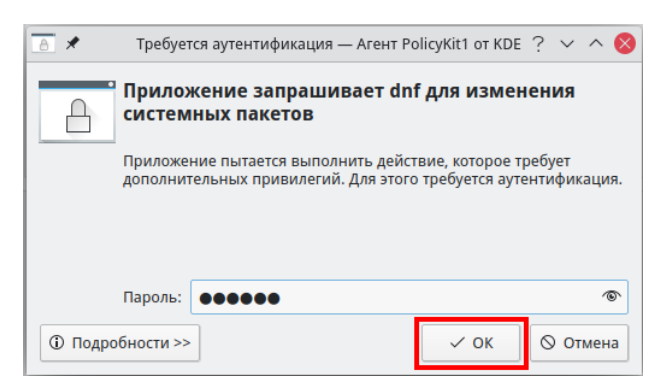

Нажмите кнопку *<Хорошо>*, чтобы начать процесс установки.

Дождитесь, пока завершатся процессы установки и кэширования, после чего нажмите кнопку *<Выход>*. В главном меню в разделах *<Офис – Дополнительные приложения>* и *<Все приложения>* будет добавлен ярлык для запуска приложения. По умолчанию приложение устанавливается в папку *opt/asmo/aview*.

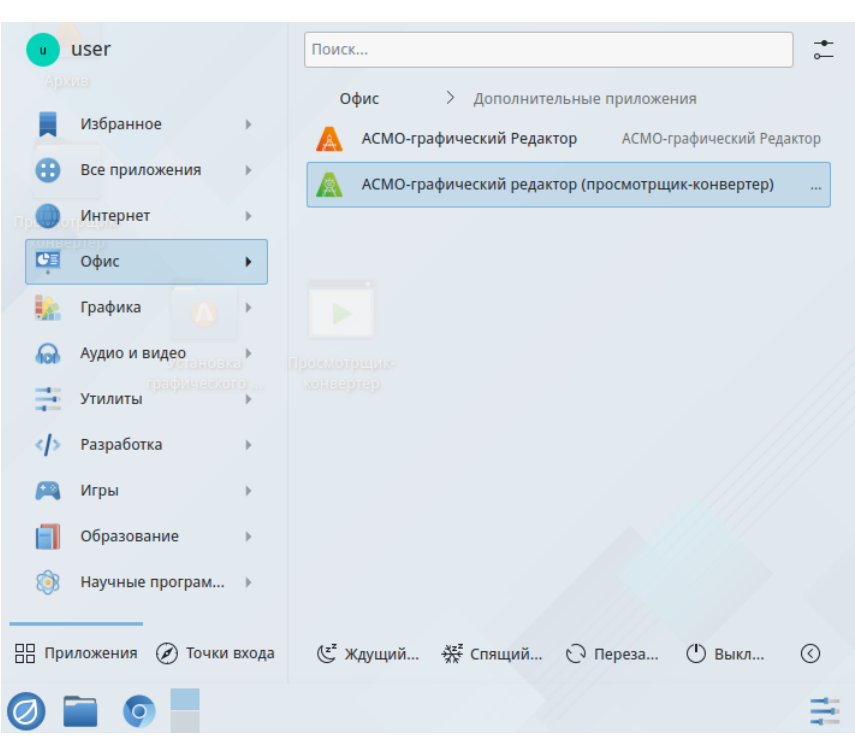

*Рисунок 5-6. Главное меню с установленным приложением*

#### 5.3. Установка через терминал

<span id="page-23-0"></span>Поставляемое в виде пакета приложение можно установить через терминал. Щелкните правой кнопкой мыши в папке с пакетом и выберите пункт *<Открыть терминал>*. Введите следующую команду (укажите соответствующее имя пакета), введите пароль пользователя, нажмите клавишу *<ВВОД>* и дождитесь завершения установки:

sudo yum install asmo-aview-6-480-rosa12.x86 64-00.rpm

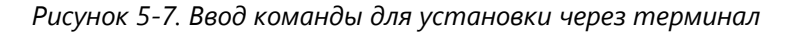

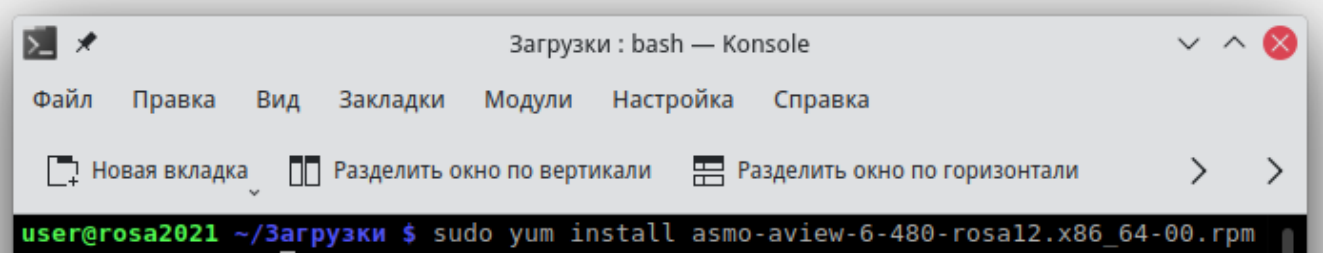

<span id="page-23-1"></span>По умолчанию приложение устанавливается в папку *opt/asmo/aview*.

#### 5.4. Возможные проблемы

В некоторых случаях могут отсутствовать какие-либо необходимые пакеты. Это можно выяснить, запустив приложение через терминал. В таком случае список ошибок будет выведен в консоль.

Для разных дистрибутивов Linux названия пакетов могут отличаться (см. **[Приложение](#page-28-0)** «Таблица соответствия библиотек, пакетов и дистрибутивов Linux»). Чтобы установить требуемые файлы, можно воспользоваться следующей командой терминала:

sudo yum install имя\_пакета

Также можно произвести обновление пакетов. Для этого откройте терминал и выполните следующую команду:

sudo yum update

Затем выполните следующую команду:

sudo yum upgrade

После обновления необходимо перезагрузить компьютер и выполнить установку приложения.

# 6. Установка в РЕД ОС Linux

### 6.1. Установка из архива

<span id="page-24-1"></span><span id="page-24-0"></span>«АСМО-графический редактор (просмотрщик-конвертер)» может поставляться в виде архива с именем **asmo-aview-x.xxx-linux-xdd.zip** или пакета с именем **asmo-aviewx.xxx-os-xdd**, где x.xxx – это номер версии, os – дистрибутив Linux, а dd – разрядность приложения. Чтобы установить приложение, распакуйте архив с дистрибутивом нужной версии в любую папку. Для этого щелкните файл архива правой кнопкой мыши и выберите команду *<Распаковать в>*. В открывшемся окне укажите каталог для распаковки и нажмите кнопку *<Распаковать>*. Также можно дважды щелкнуть архив и перетащить файлы в нужную папку.

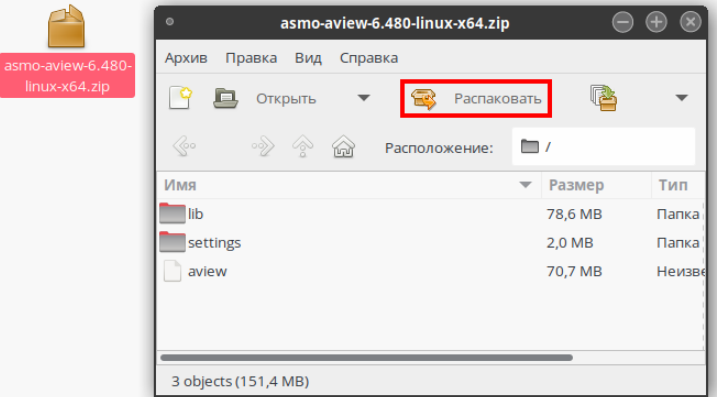

*Рисунок 6-1. Распаковка архива*

Чтобы запустить приложение, дважды щелкните значок **aview** в распакованной папке.

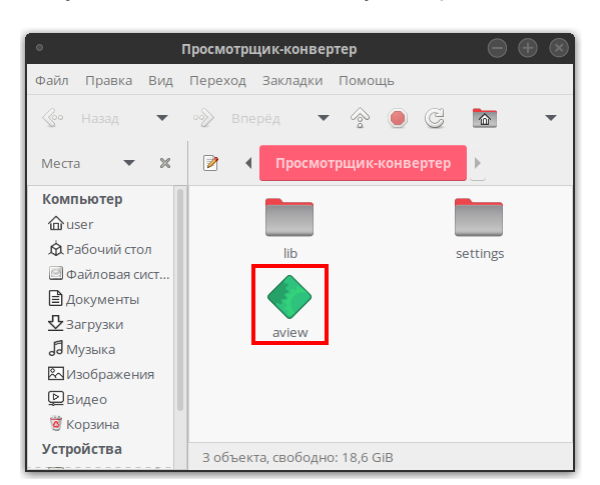

*Рисунок 6-2. Значок для запуска приложения*

Также приложение можно запустить через терминал. Для этого щелкните правой кнопкой мыши в папке с дистрибутивом и выберите пункт *<Открыть в Терминале>*. Введите следующую команду, чтобы запустить файл:

./aview

*Рисунок 6-3. Запуск приложения через терминал*

| ∣⊝                                               | $\bigcirc$ $\oplus$ $\otimes$ $\bigcirc$<br>user@gen-redos:~/Рабочий стол/Просмотрщик-конвертер |  |  |                                                 |  |  |
|--------------------------------------------------|-------------------------------------------------------------------------------------------------|--|--|-------------------------------------------------|--|--|
|                                                  |                                                                                                 |  |  | <b>  Файл Правка Вид Поиск Терминал Справка</b> |  |  |
| [user@gen-redos Просмотрщик-конвертер]\$ ./aview |                                                                                                 |  |  |                                                 |  |  |

Чтобы создать ярлык для запуска приложения, щелкните на рабочем столе правой кнопкой мыши и выберите в контекстном меню пункт *<Создать кнопку запуска>*. В появившемся диалоговом окне укажите имя и команду. Имя – это произвольная текстовая метка для ярлыка (например, «Просмотрщик-конвертер»), а команда – путь к исполняемому файлу (для указания пути можно воспользоваться кнопкой *<Просмотреть>*). Выберите значок приложения, который включен в состав архива и нажмите кнопку *<ОК>*. На рабочем столе появится ярлык для запуска приложения.

#### 6.2. Установка из пакета

<span id="page-25-0"></span>Чтобы установить приложение, поставляемое в виде пакета с расширением **rpm**, дважды щелкните файл пакета.

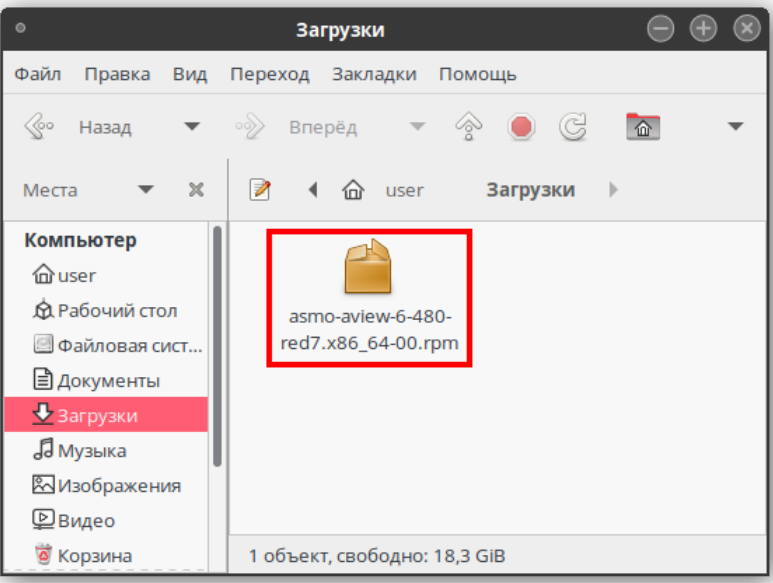

*Рисунок 6-4. Файл пакета для установки просмотрщика-конвертера*

При необходимости будет предложено установить дополнительные пакеты. Выполните предлагаемые мастером установки действия.

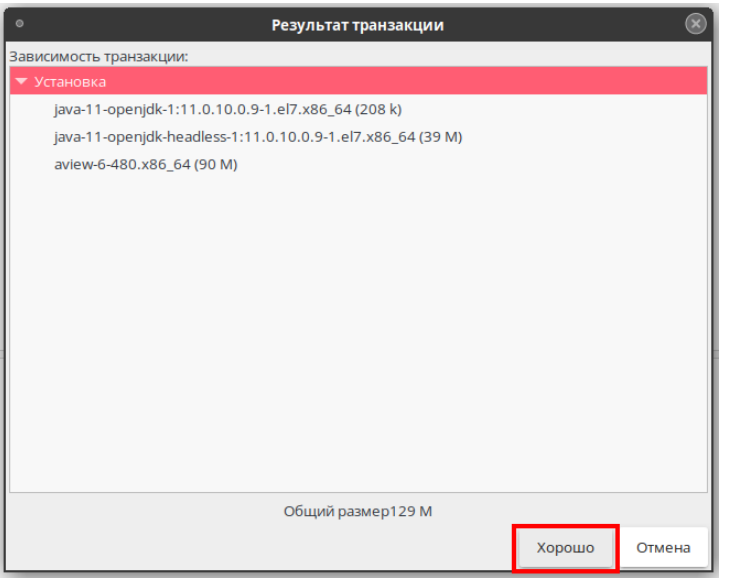

*Рисунок 6-5. Запуск процесса установки*

После установки в раздел *<Офис>* главного меню будет добавлен ярлык для запуска приложения. По умолчанию приложение устанавливается в папку *opt/asmo/aview*.

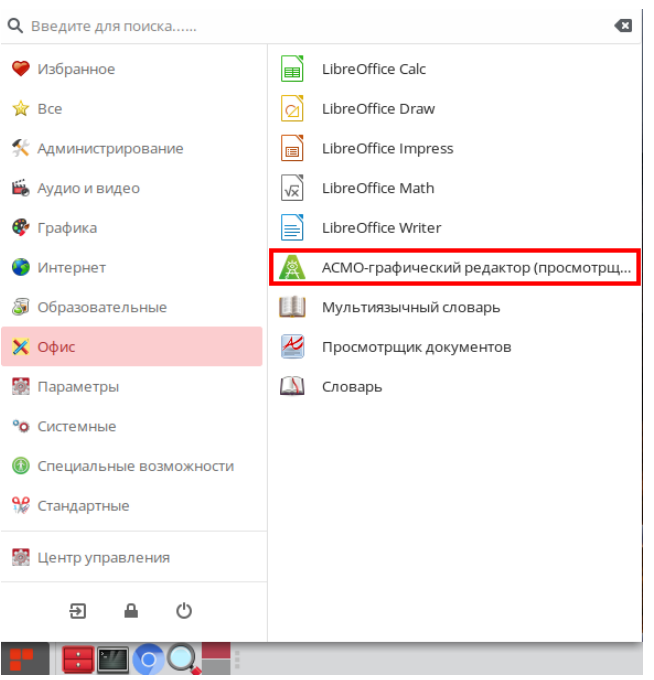

*Рисунок 6-6. Главное меню с установленным приложением*

#### 6.3. Установка через терминал

<span id="page-27-0"></span>Поставляемое в виде пакета приложение можно установить через терминал. Щелкните правой кнопкой мыши в папке с пакетом и выберите пункт *<Открыть терминал>*. Введите следующую команду (укажите соответствующее имя пакета), введите пароль пользователя, нажмите клавишу *<ВВОД>* и дождитесь завершения установки:

sudo dnf install asmo-aview-6-480-red7.x86 64-00.rpm

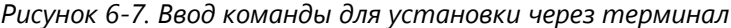

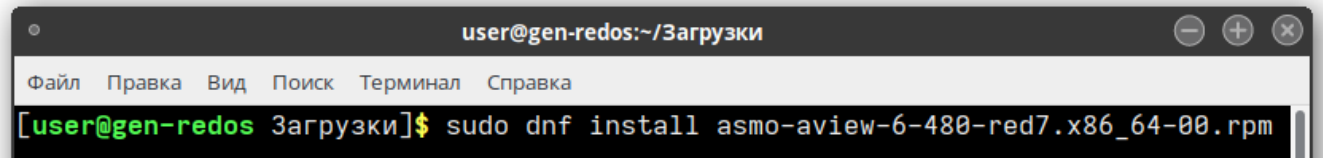

<span id="page-27-1"></span>По умолчанию приложение устанавливается в папку *opt/asmo/aview*.

#### 6.4. Возможные проблемы

В некоторых случаях могут отсутствовать какие-либо необходимые пакеты. Это можно выяснить, запустив приложение через терминал. В таком случае список ошибок будет выведен в консоль.

Для разных дистрибутивов Linux названия пакетов могут отличаться (см. **[Приложение](#page-28-0)** «Таблица соответствия библиотек, пакетов и дистрибутивов Linux»). Чтобы установить требуемые файлы, можно воспользоваться следующей командой терминала:

sudo dnf install имя\_пакета

Также можно произвести обновление пакетов. Для этого откройте терминал и выполните следующую команду:

sudo dnf update

Затем выполните следующую команду:

sudo dnf upgrade

После обновления необходимо перезагрузить компьютер и выполнить установку приложения.

# <span id="page-28-0"></span>Приложение. Таблица соответствия библиотек, пакетов и дистрибутивов Linux

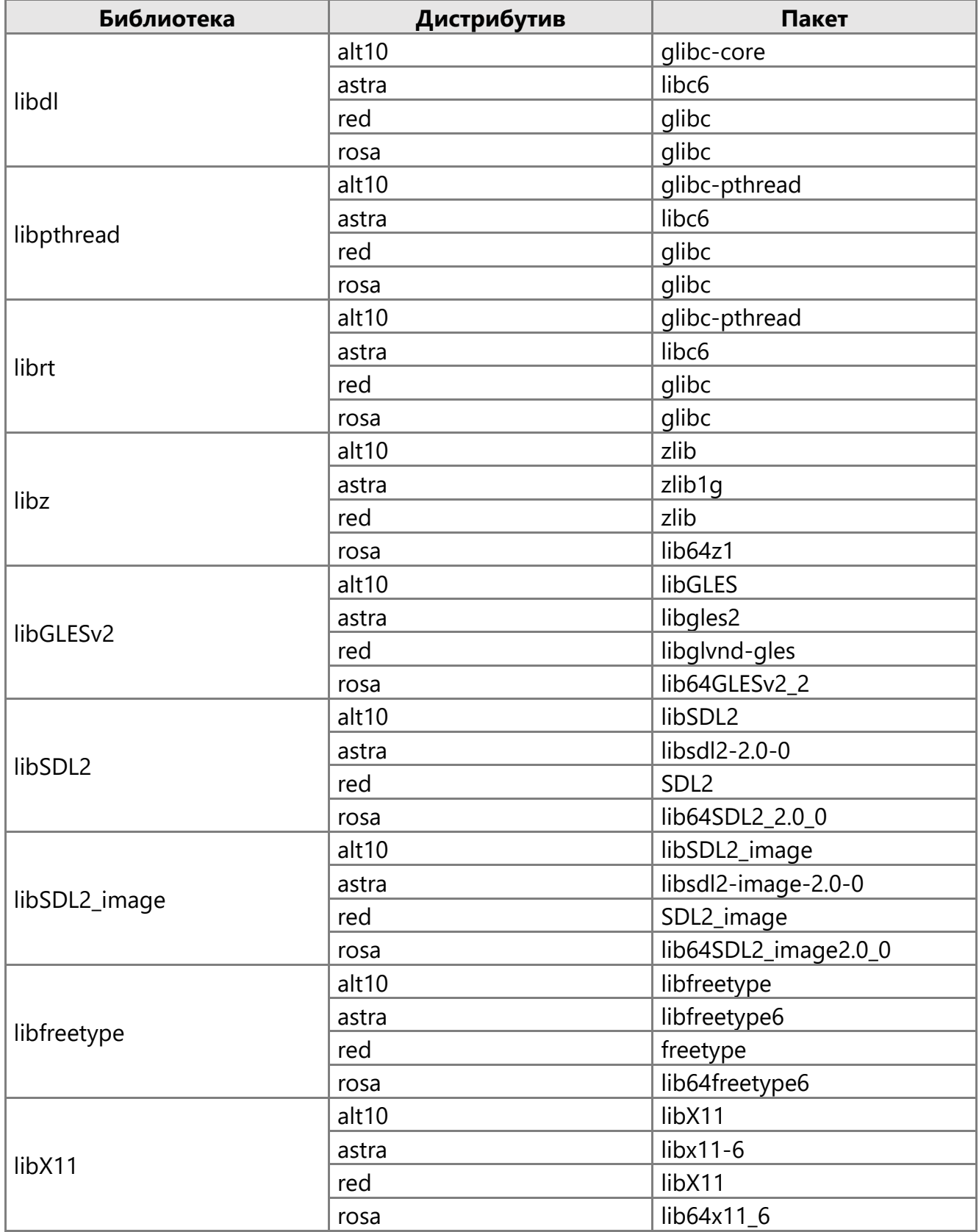

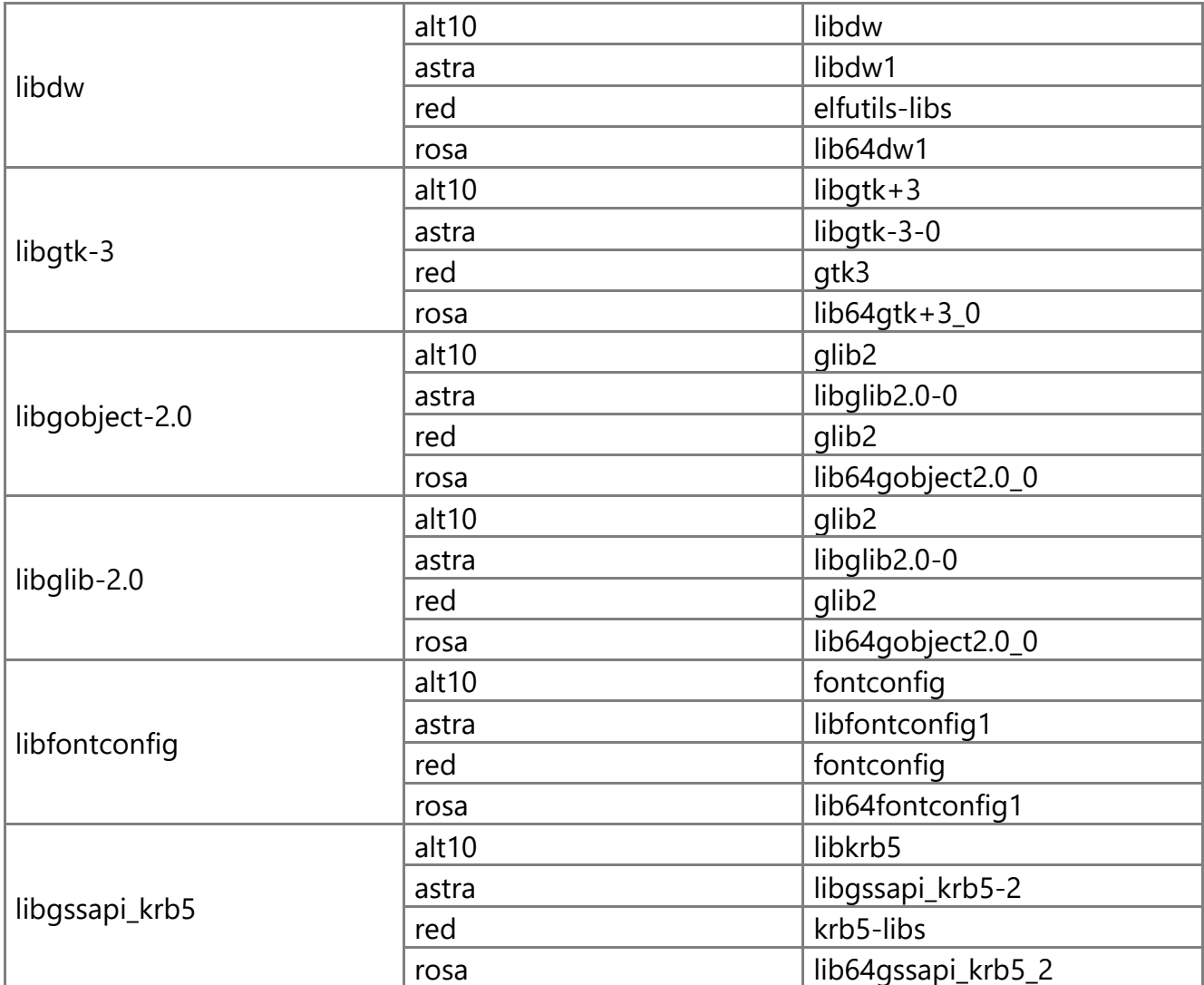

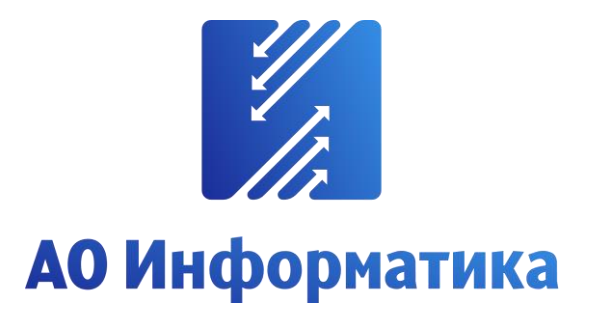

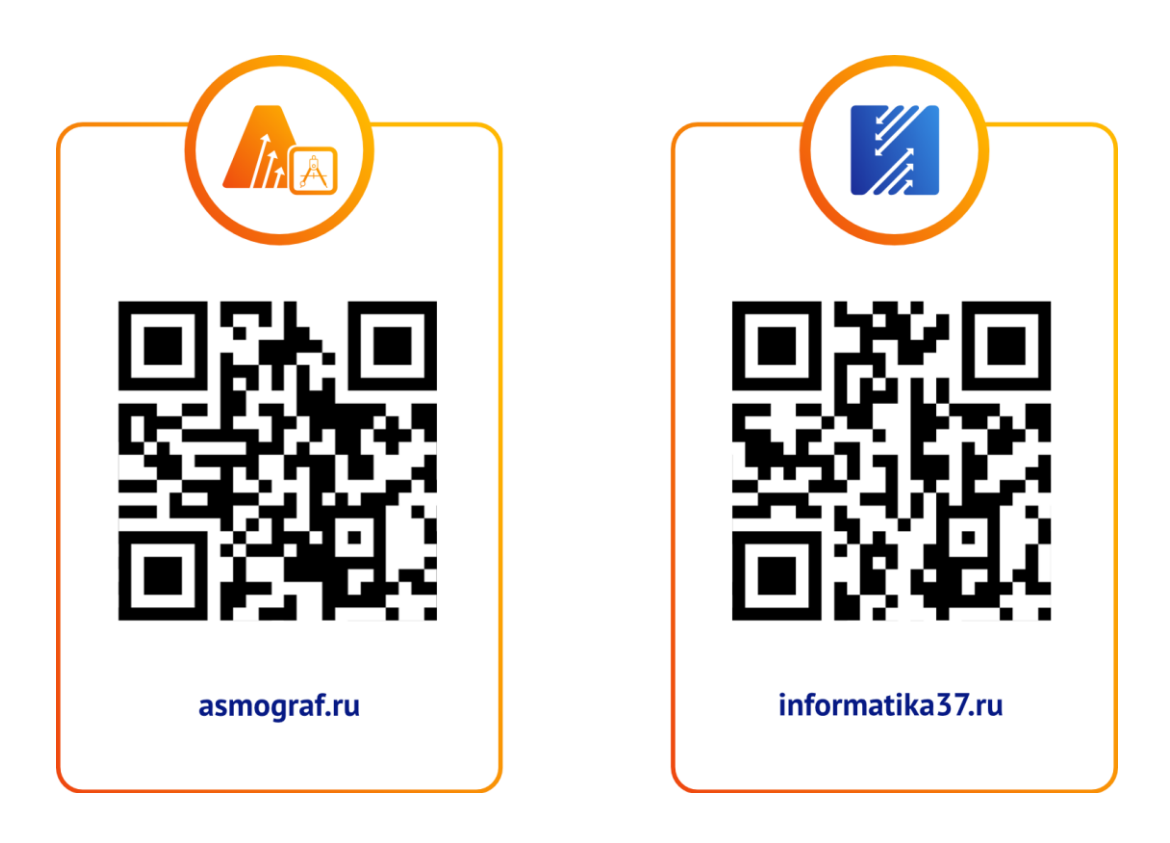

**+7 (4932) 23-08-64 info@inform.ivanovo.ru 153032, г. Иваново, ул. Ташкентская, 90**